## РУКОВОДСТВО ПО УСТАНОВКЕ

Видеокодер AXIS Q7404

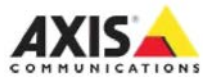

### **Сведения о руководстве**

Данное руководство содержит инструкции по установке видеокодера AXIS Q7404. Для подключения видеокодера к сети потребуются соответствующие навыки и опыт.

### **Законодательство**

В некоторых странах видеонаблюдение может быть запрещено или ограничиваться действующими законами. Перед применением данного устройства в составе системы видеонаблюдения ознакомьтесь с действующим государственным законодательством. В комплект данного устройства входит четыре (4) лицензии

кодека H.264 и одна (1) лицензия AAC. По вопросу приобретения других лицензий обращайтесь в магазин.

### **Электромагнитная совместимость (ЭМС)**

Настоящее устройство генерирует, использует и излучает радиочастотную энергию, поэтому в случае несоблюдения правил установки и эксплуатации, приведенных в настоящем руководстве, может наводить помехи на радиоаппаратуру. Тем не менее, в определенных ситуациях помехи все равно могут наводиться.

Если настоящее устройство наводит помехи и мешает нормальному приему радио- и телесигнала, что можно легко установить, выключив и затем снова включив данное устройство, владельцу рекомендуется принять следующие меры по устранению данной проблемы: Переместить принимающую антенну в другое место или изменить ее направленность. Увеличить дистанцию, на которой находится приемник и настоящее устройство. Подсоединить устройство к розетке питания другой цепи. Обратиться за помощью к дилеру или опытному специалисту по ремонту радио/телеаппаратуры. Для соответствия требованиям стандартов электромагнитной совместимости данное устройство подключается экранированными сетевыми кабелями (STP).

**США** - настоящее устройство успешно прошло испытания и признано удовлетворяющим требованиям, предъявляемым к устройствам класса B, изложенным в подразделе B части 15 Свода правил Федеральной комиссии связи США и касающихся предотвращения генерирования помех при использовании в коммерческих помещениях. При применении настоящего устройства в жилых помещениях существует вероятность наведения помех, и в этом случае устранение данной проблемы целиком и полностью возлагается на владельца настоящего устройства.

**Канада** - настоящее цифровое устройство класса В соответствует требованиям стандарта ICES-003, Канада.

**Европа** - Настоящее цифровое устройство соответствует требованиям по части радиочастотного излучения, предъявляемым по классу B и установленным в стандарте EN55022, и требованиям по помехоустойчивости по стандарту EN55024 при применении в коммерческих и жилых помещениях.

**Япония** - настоящее устройство класса B соответствует требованиям японского стандарта Voluntary Control Council for Interference from Information Technology Equipment (VCCI). При использовании в жилых помещениях вблизи телевизионного или радиоприемника может становиться источником помех. Установка и эксплуатация устройства выполняется по инструкциям в руководстве.

**Австралия** - настоящее электронное устройство соответствует требованиям по радиосвязи (электромагнитной совместимости) стандарта AS/NZS CISPR22.

### **Модификации и конструктивные изменения**

Данное устройство устанавливается и эксплуатируется в строгом соответствии с инструкциями, приведенными в руководствах. Под корпусом устройства нет компонентов, обслуживаемых самостоятельно. Любые попытки модификации и конструктивных изменений считаются нарушающими положения сертификатов и свидетельств об утверждении.

### **Ответственность**

Настоящее руководство подготовлено со всей ответственностью. Пожалуйста, сообщайте в местное представительство компании Axis обо всех найденных опечатках и несоответствиях. Компания Axis Communications AB не несет ответственность за технические ошибки и опечатки, и оставляет за собой право вносить изменения в руководство и устройство без предварительного уведомления. Компания Axis Communications AB не дает никакой гарантии относительно представленных в настоящем руководстве сведений, включая, в частности, подразумеваемую гарантию на товарную пригодность и применимость для конкретной области. Компания Axis Communications AB не несет ответственность за происшествия и косвенный ущерб вследствие применения и пользования представленными в настоящем руководстве сведениями.

### **Директива RoHS**

Настоящее устройство соответствует требованиям Европейской директивы RoHS, 2002/95/EC и Китайской директивы RoHS, ACPEIP.

### **Директива WEEE**

Евросоюз опубликовал директиву Directive 2002/96/EC, устанавливающую правила утилизации электрического и электронного оборудования (директива WEEE). Настоящая директива действует на территории странучастниц ЕС.

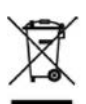

Маркировка WEEE, нанесенная на самом устройстве (справа) и указанная в настоящей документации, свидетельствует о том, что настоящее устройство запрещается утилизировать вместе с бытовыми отходами. Во избежание вредного влияния на здоровье человека и/или нанесения вреда экологии, настоящее устройство подлежит утилизации в утвержденном порядке, который гарантированно не нанесет ущерба окружающей среде. Подробнее о правилах утилизации подобных устройств можно узнать у поставщика или местном органе, ответственном за утилизацию отходов. Юридические лица могут обращаться за подобной информацией о правилах утилизации устройства к поставщику. Запрещается утилизировать настоящее устройство вместе с другими коммерческими отходами.

### **Поддержка**

По любым техническим вопросам, пожалуйста, обращайтесь к реселлеру компании Axis. Если на ваши вопросы невозможно дать ответ незамедлительно, реселлер постарается направить ваши запросы по соответствующим каналам для оперативного ответа на них. Если есть выход в Интернет, вы можете:

- скачать пользовательскую документацию и обновления программного обеспечения
- найти ответы на распространенные вопросы в разделе FAQ. Поддерживается поиск по изделию, категории и фразе
- сообщить о проблемах в службу поддержки компании Axis, зарегистрировавшись в разделе поддержки клиентов

В видеокодере AXIS Q7404 используется литиевая батарейка 3.0В CR2032, подробнее см. стр. 83.

# **Видеокодер AXIS Q7404 Руководство по установке**

Данное руководство содержит инструкции по подключению видеокодера AXIS Q7404 к сети. Другие инструкции см. в руководстве по эксплуатации на CD-диске из комплекта поставки или на сайте [www.axis.com](http://www.axis.com/)

### **Инструкции по установке**

Порядок установки и подключения видеокодера AXIS Q7404 к локальной сети:

- 1. Проверка комплектности по списку ниже.
- 2. Внешний вид. См. стр. 4.
- 3. Установка. См. стр. 5.
- 4. Настройка IP-адреса. См. стр. 6.
- 5. Настройка пароля. См. стр. 10.
- 6. Повтор шагов 4 и 5 для каждого видеоканала.

## ❶ **Комплект поставки**

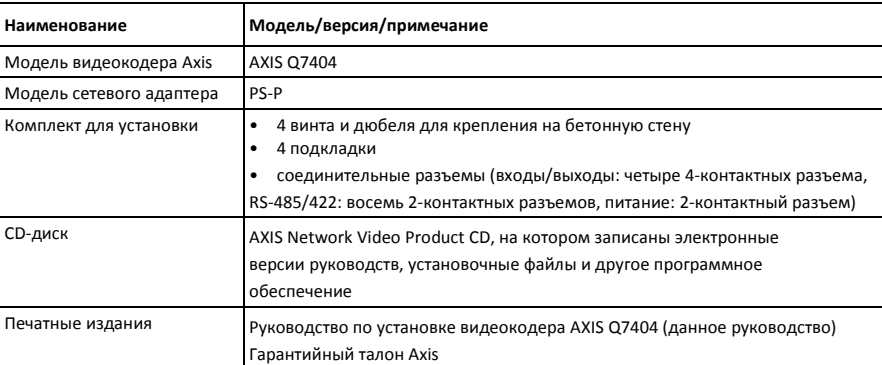

### **Важно!**

Данное устройство используется с соблюдением государственных законов и стандартов.

## ❷ **Внешний вид**

## **Вид сверху**

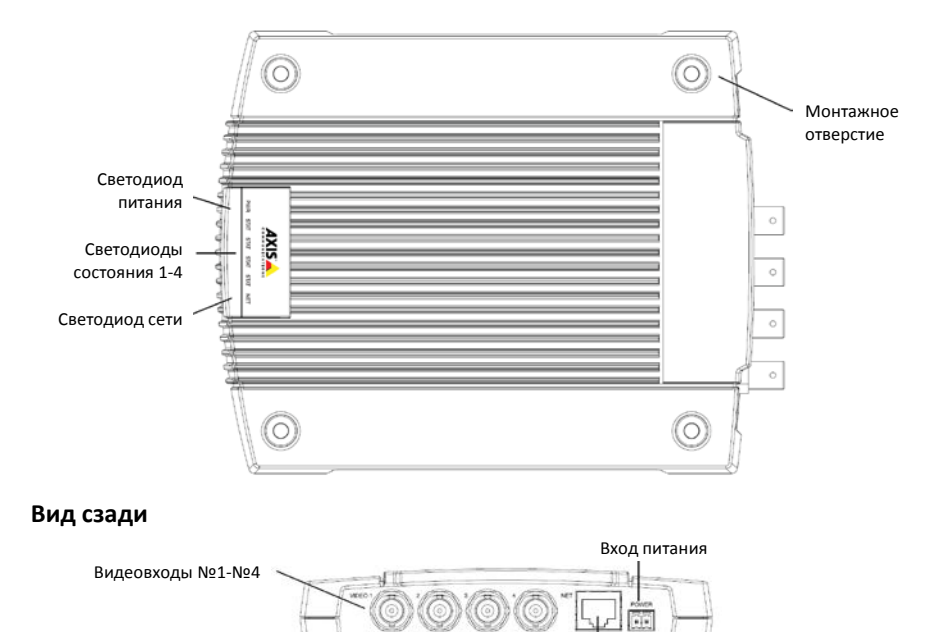

Микропереключатель согласующего резистора 75 Ом (4 шт.) Сетевой порт

### **Вид со стороны сетевых портов**

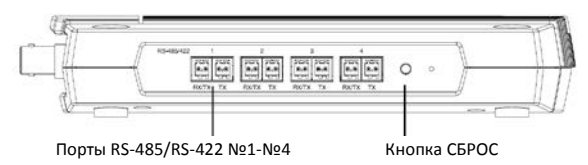

## **Вид со стороны входов/выходов и аудиопортов**

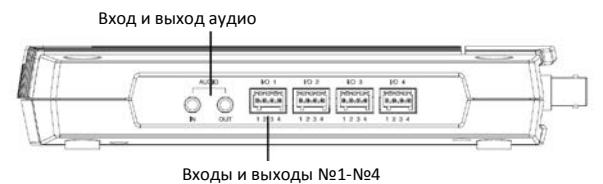

### **Размеры**

ШxВxГ = 35 x 151 x 184/194 мм (1,4" x 5,9" x 7,2/7,6") без разъемов/включая разъемы Вес = 796 г (1,7 фунта) (без сетевого адаптера)

## ❸ **Установка**

**ВАЖНО!** - Корпус видеокодера AXIS Q7404 не имеет уличного исполнения, поэтому рассчитан на применение только в помещениях.

### **Установка видеокодера**

В комплекте видеокодера идут винты и дюбели для установки на бетонную стену:

- 1. Приложите видеокодер к стене и отметьте центры четырех монтажных отверстий (см. стр. 4).
- 2. Отложите видеокодер и просверлите в стене четыре отверстия.
- 3. Вставьте в отверстия стены дюбели, снова приложите видеокодер и закрепите его винтами из комплекта.

Идущие в комплекте подкладки предназначены для защиты поверхности, на которую устанавливается видеокодер, от царапин. Вытащите подкладки и нанесите их на заднюю сторону видеокодера.

### **Подсоединение кабелей**

- 1. Подсоедините видеокодер к сети экранированным сетевым кабелем.
- 2. При необходимости подсоедините периферийные устройства, например, тревожной сигнализации. Подробнее см. описание [разъемов](#page-13-0) на стр. 14.
- 3. При необходимости подсоедините активный динамик и/или внешний микрофон.
- 4. Подсоедините видеокамеры к видеовходам.
- 5. Подсоедините сетевой адаптер из комплекта поставки к сети питания.
- 6. Убедитесь, что светодиодные индикаторы загорелись правильно. Подробнее см. та[блицу](#page-16-0) на [стр](#page-16-0). 17.

## ❹ **Настройка IP-адреса**

Каждому видеоканалу видеокодера AXIS Q7404 необходимо выдать по IP-адресу (всего получается 4 адреса).

В большинстве современных сетей есть DHCP-сервер, который автоматически раздает адреса подключаемым сетевым устройствам. Если в сети нет DHCP-сервера, по умолчанию адреса видеоканалов видеокодера AXIS Q7404 следующие: 192.168.0.90 у канала 1, 192.168.0.91 у канала 2, 192.168.0.92 у канала 3 и 192.168.0.93 у канала 4.

Для настройки IP-адресов под операционной системой Windows рекомендуется пользоваться программами **AXIS IP Utility** и **AXIS Camera Management**. Эти программы записаны на CD-диске AXIS Network Video Product CD из комплекта поставки. Кроме этого, их можно бесплатно скачать с сайта [www.axis.com/techsup.](http://www.axis.com/techsup) Выбор конкретной программы зависит от количества подключаемых к видеокодеру камер.

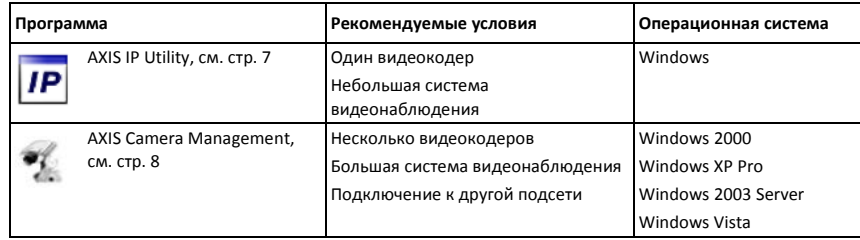

### **Примечания:**

- Если не удается выдать IP-адреса, проверьте настройки безопасности брандмауэра.
- Другие способы поиска подключенных устройств и выдачи IP-адресов, например, для других операционных систем, см. на стр[. 12.](#page-11-0)

## <span id="page-6-0"></span>**Программа AXIS IP Utility: одна камера видеонаблюдения или небольшая система видеонаблюдения**

Программа AXIS IP Utility автоматически находит подключенные к сети устройства Axis. При необходимости в этой программе можно и самостоятельно выдавать устройствам статические IP-адреса.

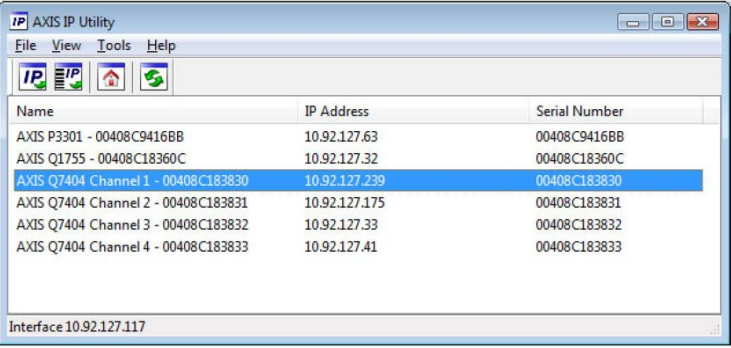

Обратите внимание, что компьютер, на котором запускается программа AXIS IP Utility, и видеокодер AXIS Q7404 должны принадлежать одному сегменту сети (физической подсети).

### **Автоматический поиск устройств**

- 1. Убедитесь, что видеокодер AXIS Q7404 включен и подсоединен к локальной сети.
- 2. Запустите программу AXIS IP Utility.
- 3. Когда видеокодер AXIS Q7404 появится в списке устройств, он будет занимать четыре строки: по одной строке на каждый видеовход, например, AXIS Q7404 Channel 1 и т.д. Дважды щелкните по видеовходу в списке, чтобы открыть его домашнюю страницу.
- 4. Порядок настройки пароля см. на стр. 10.

### **Самостоятельная настройка IP-адреса (при необходимости)**

Выполните следующие действия для каждого видеовхода:

- 1. Найдите свободный IP-адрес в сегменте сети, в котором находится ваш компьютер
- 2. Выберите в списке устройств строку с нужным видеовходом видеокодера AXIS Q7404.
- 3. Нажмите кнопку **Assign new IP address to selected device** и введите IP-адрес.
- 4. Нажмите кнопку **Assign** и следуйте указаниям на экране.
- 5. Нажмите кнопку **Home Page**, чтобы открыть домашнюю страницу данного видеовхода.
- 6. Порядок настройки пароля см. на стр. 10.

## **Программа AXIS Camera Management: несколько камер видеонаблюдения или большая система видеонаблюдения**

Программа AXIS Camera Management автоматически находит устройства и раздает им IP-адреса, показывает состояние соединения и используется для обновления программного обеспечения разных видеоустройств Axis.

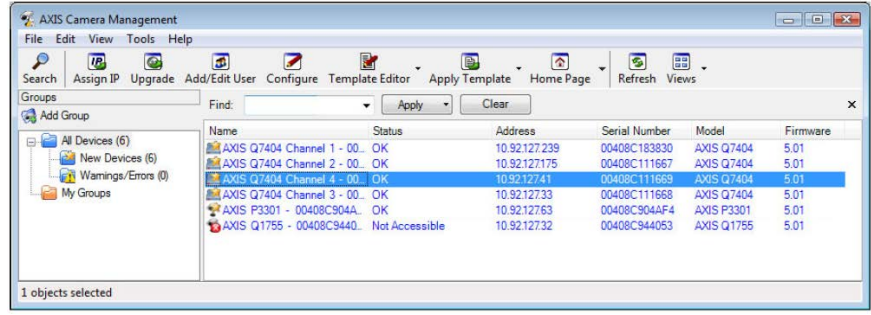

### **Автоматический поиск устройств**

- 1. Убедитесь, что видеокодер включен и подсоединен к локальной сети.
- 2. Запустите программу AXIS Camera Management.
- 3. Когда видеокодер AXIS Q7404 появится в списке устройств, он будет занимать четыре строки: по одной строке на каждый видеовход, например, AXIS Q7404 Channel 1 и т.д. Щелкните правой кнопкой мышки по строке нужного видеовхода, чтобы открыть его окно **Live View**.
- 4. Порядок настройки пароля см. на стр. 10.

### **Настройка IP-адреса одного устройства**

Выполните следующие действия для каждого видеовхода:

- 1. Выберите видеовход видеокодера AXIS Q7404 в программе AXIS Camera Management и нажмите кнопку Assign IP | IP
- 2. Выберите пункт Assign the following IP address и введите IPадрес, маску подсети и шлюз по умолчанию.
- 3. Нажмите кнопку **OK**.

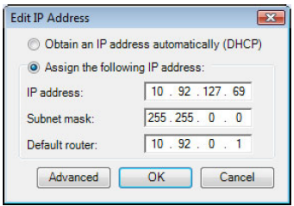

### **Настройка IP -адресов нескольких устройств**

Для удобства выдачи IP -адресов нескольким устройствам программа AXIS Camera Management предлагает выбирать их из определенного диапазона .

- 1. Выберите устройства (можно разных моделей), которым нужно назначить сетевые адреса, и нажмите кнопку **Assign IP**
- *2.* Выберите пункт **Assign the following IP address range** и введите IP -адрес, маску подсети и шлюз по умолчанию .
- 3. Нажмите кнопку **Update**. В таблице New IP Addresses появится список предлагаемых IP -адресов. Чтобы изменить любой адрес, выберите его и нажмите кнопку **Edit** .
- 4. Нажмите кнопку **OK** .

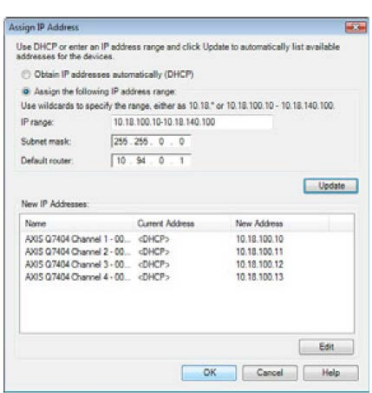

## ❺ **Настройка пароля**

Для каждого из четырех видеоканалов необходимо настроить пароль учетной записи администратора по умолчанию **root**. Пароль настраивается в диалоговом окне '**Configure Root Password**', которое открывается при первом доступе к видеоканалу.

Чтобы создаваемый пароль нельзя было подсмотреть по сети, его можно настраивать по шифрованному HTTPS-соединению, для которого потребуется сертификат HTTPS.

**Примечание:** Протокол HTTPS (Hypertext Transfer Protocol over SSL) предназначен для шифрования данных, передаваемых между браузерами и серверами. Для шифрования передаваемых данных необходим сертификат HTTPS.

Для настройки пароля по стандартному HTTP-соединению просто введите его в первом диалоговом окне, показанном ниже.

Порядок настройки пароля по шифрованному HTTPS-соединению приведен ниже:

- 1. Нажмите кнопку **Create self-signed certificate**.
- 2. Заполните необходимые поля и нажмите кнопку **OK**. Теперь, сертификат создан и можно безопасно настраивать пароль. Все данные, передаваемые и получаемые видеоканалом, теперь шифруются.
- 3. Дважды введите пароль (второй раз для подтверждения правильности пароля). Нажмите кнопку OK. Теперь, пароль создан.

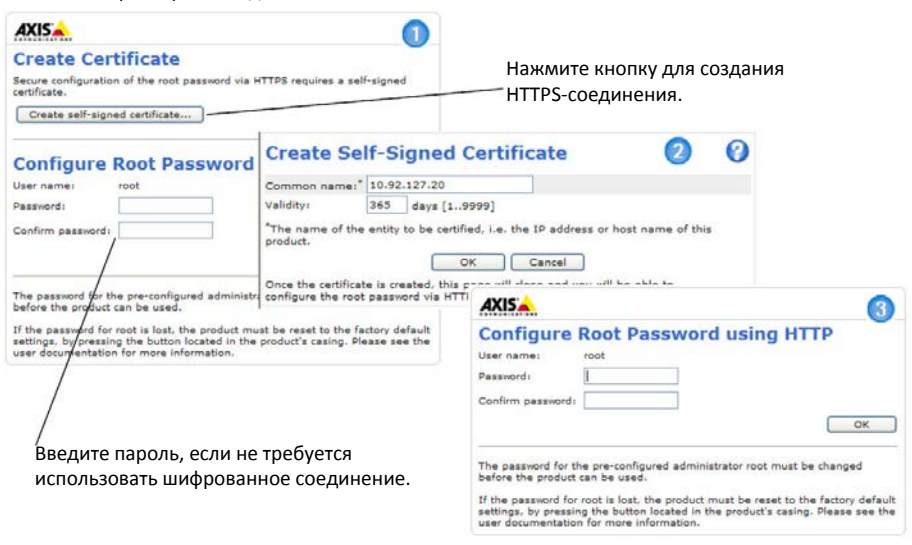

4. Чтобы авторизоваться, введите логин "root" в диалоговом окне.

**Примечание:** учетную запись администратора по умолчанию root удалить нельзя.

- 5. Введите ранее созданный пароль и нажмите кнопку **OK**. Если пароль утерян, настройки видеоканала будут сброшены до заводских.
- 6. При необходимости нажмите кнопку **Yes/Install,** чтобы установить AMC (AXIS Media Control) для просмотра видеопотока в браузере Internet Explorer. Для этого потребуются права администратора на данном компьютере.
	- **Примечание:** Для установки AMC в операционной системе Windows Vista необходимо открыть браузер Internet Explorer с правами администратора. Щелкните правой кнопкой мышки по иконке Internet Explorer и выберите пункт Run as administrator.

7. Откроется окно Live View видеокодера AXIS Q7404 в котором есть меню Setup с параметрами настройки видеокодера.

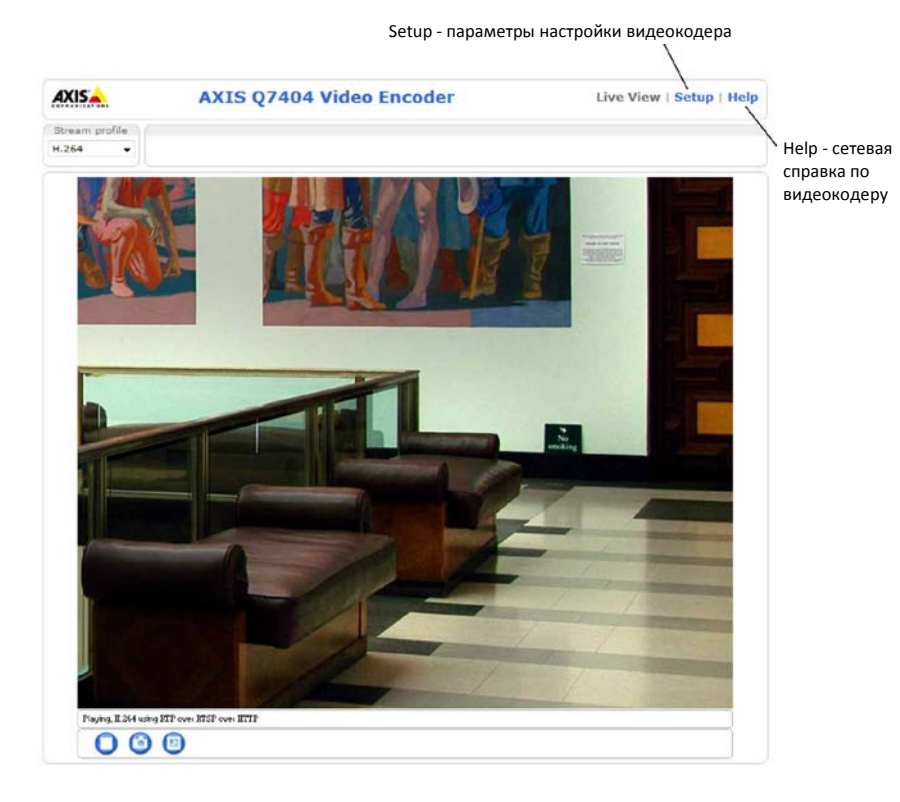

**РУССКИЙ**

## <span id="page-11-0"></span>Другие варианты настройки IP-адреса

Ниже в таблице приведены другие способы настройки IP-адресов. По умолчанию они все доступны, но при необходимости можно отключить.

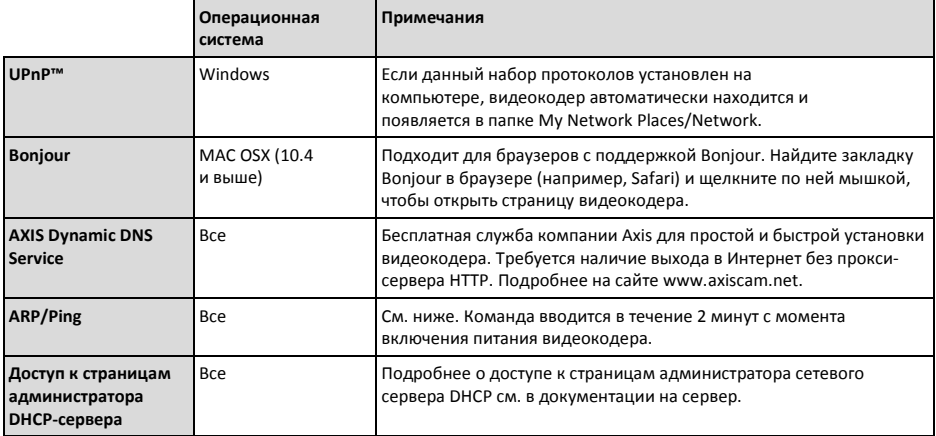

### Настройка IP-адреса командами ARP/Ping

- 1. Выберите четыре IP-адреса, принадлежащие сегменту сети, в котором находится данный компьютер.
- 2. Спишите четыре серийных номера с заводской таблички видеокодера AXIS Q7404.
- 3. В командной строке на компьютере введите:

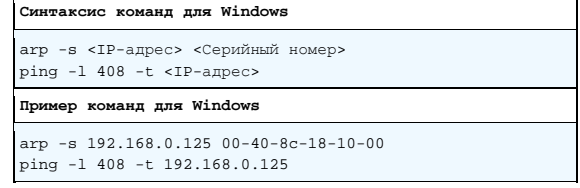

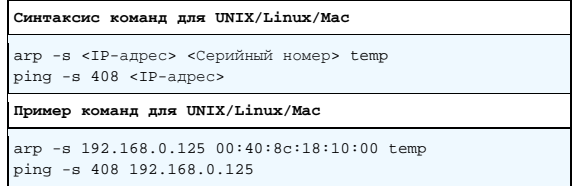

- 4. Убедитесь, что сетевой кабель подсоединен к порту видеокодера AXIS Q7404 и затем включите/выключите и снова включите питание видеокодера AXIS Q7404.
- 5. Получив ответ типа 'Reply from 192.168.0.125:...' закройте командную строку.
- 6. Для настройки остальных видеоканалов повторите шаги 3, 4 и 5.
- 7. В адресной строке браузера введите http://<IP-адрес> и нажмите кнопку Enter на клавиатуре.

### Примечания:

- Порядок запуска командной строки в Windows XP: в меню Start выберите пункт Run... и введите команду cmd. Нажмите кнопку ОК.
- Порядок ввода команды ARP в Windows Vista: щелкните правой кнопкой мышки по иконке командной строки и выберите пункт Run as administrator.
- Порядок ввода команды ARP в Mac OS X: откройте утилиту Terminal utility в меню Application > Utilities.

## <span id="page-13-0"></span>**Разъемы и порты**

**Сетевой порт** RJ-45 Ethernet. Рекомендуется подсоединять экранированным сетевым кабелем типа Cat-5e и Cat-6.

**Вход питания**. Подсоединяется к розетке питания сетевым адаптером или к источнику постоянного тока напряжением 8-20В, не более 16,1Вт.

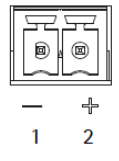

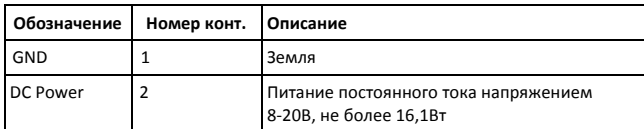

**Видеовходы -** видеокодер AXIS Q7404 имеет четыре входа (VIDEO 1 - VIDEO 4). У каждого видеовхода разъем BNC/под коаксиальный кабель. Входы подсоединяются коаксиальными видеокабелями сопротивлением 75Ом. Рекомендуемая длина до 250 метров (800 футов).

**Примечание:** Если источник видеосигнала подсоединяется параллельно с другим устройством через тройной разветвитель с разъемами BNC, микропереключатель согласующего резистора 75Ом данного входа устанавливается в положение OFF. В противном случае качество видеосигнала может ухудшиться.

**Аудио вход и выход -** видеокодер AXIS Q7404 имеет два разъема аудио видеоканала 1:

- **•** Аудиовход гнездо 3,5 мм для подсоединения моно микрофона или линейный вход моно (левый канал как стерео).
- **•** Аудиовыход гнездо 3,5 мм (линейный выход) для подсоединения системы массового речевого оповещения или активного динамика со встроенным усилителем. Можно подсоединять наушники. В качестве аудиовыхода используется стерео разъем.

**Входы и выходы -** предназначены для подключения, например, датчиков движения, выдачи инициируемых событиями сигналов, интервальной записи (time lapse) и выдачи сигналов тревоги. У видеокодера AXIS Q7404 по 2 конфигурируемых входа/выхода на каждый видеовход. Они предназначены для:

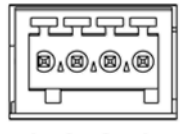

- **•** Цифровой выход для подключения внешних устройств, например, 2 я реле и светодиодных индикаторов. Сигнал на подключенное устройство может выдаваться по VAPIX®, вручную кнопками в окне **Live View** или при возникновении определенного события (**Event Type)**. При выдаче сигнала тревоги на устройство состояние входа показывается как активное (в меню **Events > Port Status**).
- **•** Цифровой вход для подключения устройств с ключевым выходом, размыкающим и замыкающим цепь. Например: пассивные инфракрасные датчики, дверные и оконные контакты, датчики разбитого окна и т.д. При поступлении сигнала **состояние** входа меняется, и он становится активным (в меню **Events > Port Status**).

### Назначение контактов:

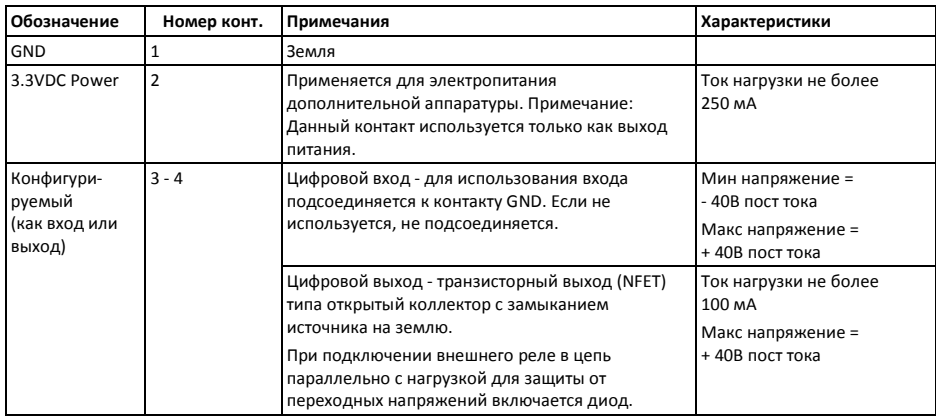

Ниже показана схема подключения дополнительных устройств к видеокодеру AXIS Q7404.

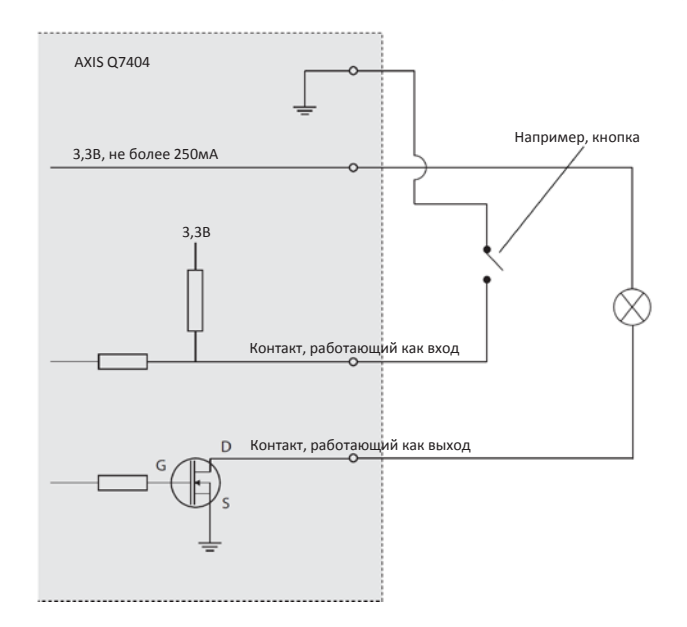

**Порт RS-485/RS-422 -** для каждого видеовхода у видеокодера AXIS Q7404 есть по два 2-контактных последовательных порта RS-485/422, предназначенных для управления другими устройствами, например, PTZ-камерами.

Последовательный порт RS-485/422 может работать в следующих режимах:

- Полудуплексный режим передачи данных по протоколу RS-485 в обоих направлениях по двум проводам (одна пара RX/TX).
- Дуплексный режим передачи данных по протоколу RS-485 в обоих направлениях по четырем проводам (одна пара RX и одна пара TX).
- Режим передачи или приема данных по протоколу RS-422 в одном направлении по двум проводам (пара RX- или TX).
- Дуплексный режим передачи данных (точка-точка) по протоколу RS-422 в обоих направлениях по четырем проводам (одна пара RX и одна пара TX).

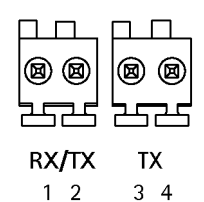

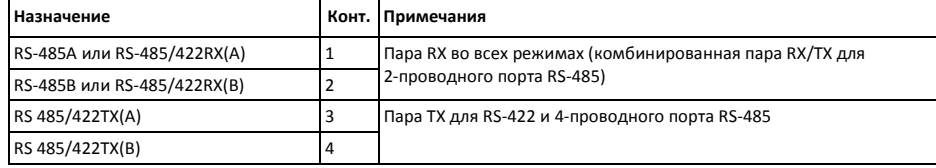

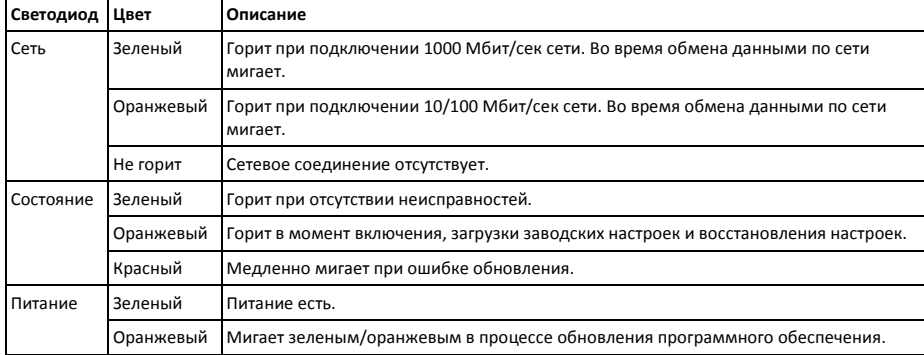

### <span id="page-16-0"></span>**Светодиодные индикаторы**

**Примечание:** У видеокодера AXIS Q7404 четыре светодиода состояния по одному на каждый видеовход. Порядок нумерации светодиодов идет слева направо: Питание, Состояние 1, Состояние 2, Состояние 3, Состояние 4, Сеть.

## **Загрузка заводских настроек**

Порядок сброса и загрузка заводских настроек всех четырех видеоканалов (включая все четыре IP-адреса):

- 1. Выключите питание видеокодера AXIS Q7404.
- 2. Нажав и удерживая кнопку СБРОС (см. стр. 4), снова включите питание.
- 3. Продолжайте держать кнопку СБРОС до тех пор, пока все четыре светодиода состояния не загорятся оранжевым (это может занять до 15 секунд).
- 4. Отпустите кнопку СБРОС. Когда четыре светодиода состояния загорятся зеленым (это может занять до 1 минуты), загрузка заводских настроек видеокодера считается завершенной.
- 5. Снова назначьте IP-адреса одним из способов, описанных ранее в данном руководстве.

Чтобы загрузить заводские настройки только одного видеоканала, откройте в браузере домашнюю страницу нужного видеоканала и найдите там соответствующую кнопку. Подробнее см. сетевую справку или руководство по эксплуатации.

## **Доступ к видеокодеру AXIS Q7404 через Интернет**

После установки видеокодер AXIS Q7404 становится доступен в локальной сети. Для доступа к видеокодеру через Интернет необходимо настроить сетевые маршрутизаторы. Обычно для этого выделяется отдельный порт.

- **•** Порт HTTP (по умолчанию порт 80) для просмотра и настройки
- **•** Порт RTSP (по умолчанию порт 554) для просмотра видеопотоков в формате H.264

Подробнее см. документацию на маршрутизатор. Дополнительные сведения по данной и другим темам также можно найти в разделе поддержки на сайте [www.axis.com/techsup.](http://www.axis.com/techsup)

## **Дополнительные сведения**

Руководство по эксплуатации можно скачать с сайта [www.axis.com.](http://www.axis.com/) Электронная версия руководства по эксплуатации также записана на CD-диске AXIS Network Video Product CD из комплекта поставки видеокодера.

### **Совет!**

Следите за новыми версиями программного обеспечения видеокодера AXIS Q7404 в разделе поддержки на сайте [www.axis.com/techsup.](http://www.axis.com/techsup) Чтобы посмотреть текущую версию программного обеспечения видеокодера, откройте раздел About в меню Setup.

### **Меры предосторожности - замена батарейки**

В видеокодере AXIS Q7404 установлена литиевая батарейка 3,0В CR2032 для резервного питания встроенных часов. В нормальных условиях эксплуатации срок службы батарейки не менее 5 лет. В случае полного разряда батареи, часы видеокодера будут сбрасываться после каждого выключения питания. При наступлении срока замены батарейки выдается предупреждение. Рекомендуется менять батарейку только при необходимости!

При замене батарейки необходимо соблюдать следующие меры предосторожности:

- Устанавливать батарейку следует правильным образом во избежание взрыва.
- Заменять батарейку разрешается только на такую или аналогичную, рекомендованную производителем.
- Утилизация севших батареек выполняется по указаниям производителя.

Руководство по установке и последника и последника и по последника и по последника и по и издание 1.00 Видеокодер AXIS Q7404 Отпечатано: апрель 2009 ©2009 Axis Communications AB Шифр. 1711522